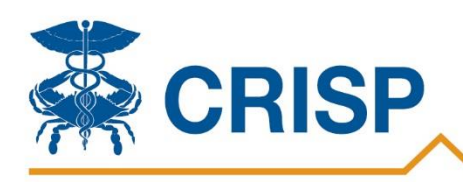

# PaTH (Patient Total Hospitalizations) - Quick Guide

### **Background**

**The main purpose of the PaTH Dashboard** is to help you identify patients that may benefit from enhanced services offered through a care coordination program. By combining all hospitalization data for a rolling 12-

month period, users can filter for patients based on condition, payor, use patterns, zip code and other variables to help support care coordination efforts.

The PaTH Dashboard is available on the main page of CRISP Reporting Services (CRS) Hospital Reporting Portal [\(https://reports.crisphealth.org\)](https://reports.crisphealth.org/) which will take users to a login screen that requires users to select the Hospitals – Details site) and then click on the Hospital Portal link 3 times.

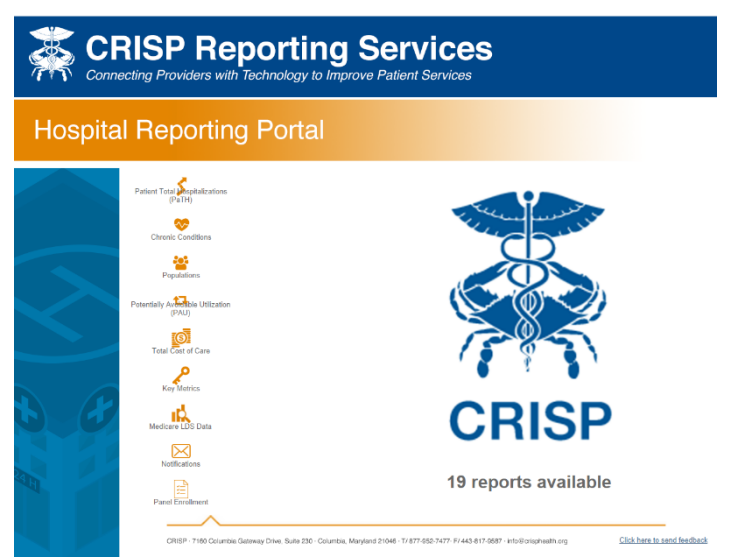

Important notes about using the CRS Hospital Reporting Portal:

- To **Export data** click anywhere in the data visualization, then click on 'Download' in the upper righthand corner, then choose 'Crosstab.'
- To locate the **Date range** look in the bottom left of each dashboard to find the Date range.
- **Revert** button Once filters are selected, they remain applied as you move from the Summary and PaTH tabs. The **Revert** button removes all filters you have applied to the dashboard. Located at the top left of each dashboard.
- **Refresh** button refreshes the connection to the data source. If you are experiencing any slowness, use this feature. Located at the top left of each dashboard.
- **Notes tab** contains information on data sources, report logic and exclusions. Located at the top of each dashboard on a separate tab.
- To 'un-select' items, simply click on the item that is selected.
- If you have difficulty logging in, close your browser completely and then try logging in again or contact [support@crisphealth.org](mailto:support@crisphealth.org)

The cross-facility, patient-level details provided through PaTH are only available to be used in conjunction with care coordination programs. All users must comply with the CRISP Participation Agreement, End User Agreement, and applicable data use policies.

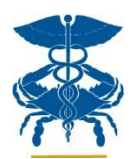

## Overview of Tabs and Visualizations

The PaTH dashboard contains 4 tabs and a total of 7 visualizations that give you insights into your patients' total hospital utilization. The PaTH dashboard shows information from the perspective of your hospital. For example, you will have access to cross-facility data for every patient that has had a visit at your hospital in the past 12 months. Each tab and component is outlined below. For more detail, refer to the full PaTH User Guide.

#### *Summary Tab*

The first tab within the PaTH dashboard shows summary data for your patients. You will see a histogram with number of patients by number of visits. To further define your population, you may apply filters on the right. Most filters apply only to your hospital, while the High Utilizer filter applies to all hospital utilization. \***Note:** IP/OBV High Utilizers are defined as patients who have 3 or more bedded care visits at any Maryland hospitals within the past 12 months. ED High Utilizers are patients who have 3 or more ED visits in the past 12 months.

- 1. These are the same filters shown on the PaTH Tab. They include:
	- a. Hospital Name: all hospitals that you have been approved to access.
	- b. Time Period: Last 3 ,6, or 12 months.
	- c. IP, OBV, and ED Utilization: Charges, Visits, IP Readmissions, Ambulatory ED Visits, and Bedded Care
	- d. High Utilizers: IP/OBV High Utilizers, ED High Utilizers
	- e. Conditions
		- a. Select AND/OR
		- b. Select up to 5 Conditions
	- f. Raw Hospital MRN: type or paste one or more of your hospital MRNs
	- g. Patient Zip on Most Recent Visit: type or paste one or more zip codes
	- h. Primary Payer
	- i. Secondary payer
	- j. Age Group: 0 to 17, 18 to 29, 30 to 45, 46 to 64, 65+

Select the bars that you would like to drill into. **Note**: If you are selecting more than one bar, remember to drag and select the whole bar from top to bottom. Partially selected bars will show partial results.

2. By selecting one or more bars from the histogram, you will populate the second visualization (**IP, OBV, and ED Visits and Charges Across All Hospitals in the Last 3 Months**). This diagram displays total visits, charges and patients at your hospital (orange) compared to other hospitals (blue) for the population you have selected. In your hospital's portion of the tree-map, you will see the total number of patients you selected from the Histogram, as well as their aggregated visits and charges at your hospital. The other sections of the diagram show aggregate visits and charges for those patients that had utilization at other hospitals.

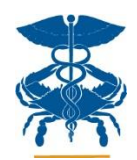

#### *PaTH Tab*

The second tab within the PaTH dashboard has the same filters as the summary tab, and shows three new visualizations of patient-level data.

- 1. The first visualization you will see is a bubble chart showing number of charges by number of visits (per patient) at your hospital. Each bubble represents a patient. \*\*Select one or more bubbles in the drag-and-select fashion, to drill into greater detail and see two new visualizations:
- 2. The middle table that appears (**Last 12 Months Patient Details**) shows MRN, Total Charges, Visits by Visit Type, Age, and Summary of All Hospital Utilization for each patient. \*\*Selecting a patient from this section will take you to the last tab, **(Patient Detail)** providing visit-level detail.
- 3. The lower chart that appears (**Last 12 Months Patient Hospital Utilization Timeline Across All Hospitals)** displays all visits (IP, ED, OBV) in the last 12 months across all hospitals in a linear fashion, for each patient. At a glance, the user can see how the patient(s) moved from their hospital(s) to other hospitals, the length of stay for each visit, and any breaks in frequency of visits. Hover over each visit shape for more information about that visit, including DRG and principal diagnosis. \*\*Selecting a patient from this section will take the user to the last tab, **(Patient Detail)** providing visit-level detail.

#### *Patient Detail Tab*

\*\*The only way to access this tab is to select an individual patient from the **PaTH** tab. You will see a blank screen if you simply click on the **Patient Detail** tab.

The third tab within the PaTH dashboard displays a table with all details of the selected patient's visits across all hospitals. You can filter this patient's details by the following **new** filters, not included in the first 2 tabs:

- Sort by: Admit Date, Hospital Name, Visit Type
- Hospital Name
- Visit Type: IP, OBV, ED, or All

Hover over the **More** link (next to the ICD codes) to view diagnosis descriptions and other visit-level details. In addition to the main table there are two Summary tables on the right that display the patient's total utilization at your hospital, and the patient's total utilization at all hospitals.

#### *Notes Tab*

This tab contains information about the source data used to create the PaTH report, and other relevant information.